## **Procédurier Utilisation du portfolio numérique**

**Exclusivement en ligne Formation continue obligatoire**

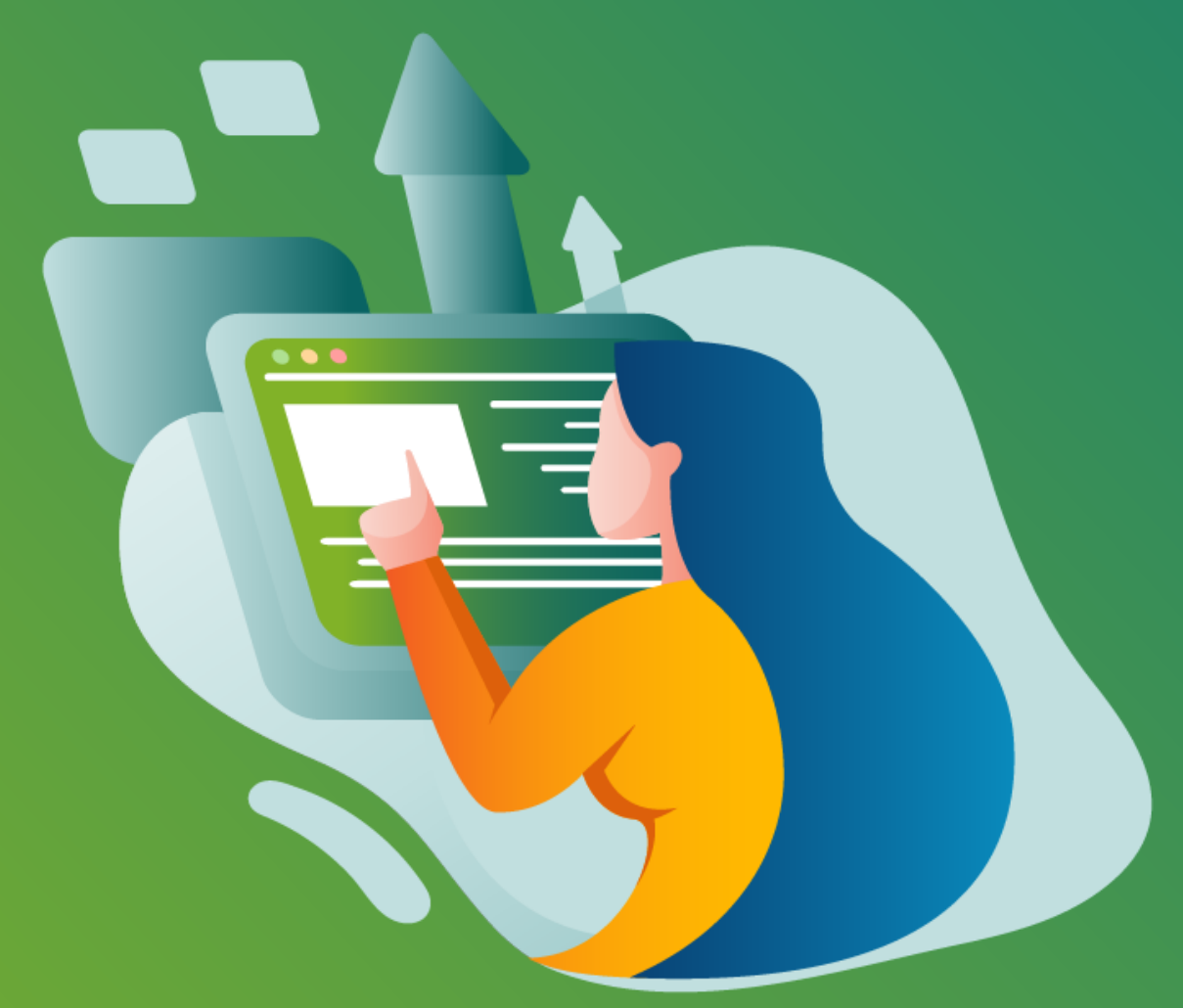

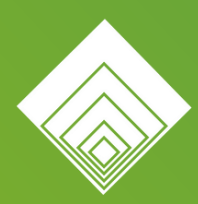

Ordre des **TECHNOLOGUES PROFESSIONNELS** du Ouébec

Dernière mise à jour le 1 février 2024

# **Table des matières**

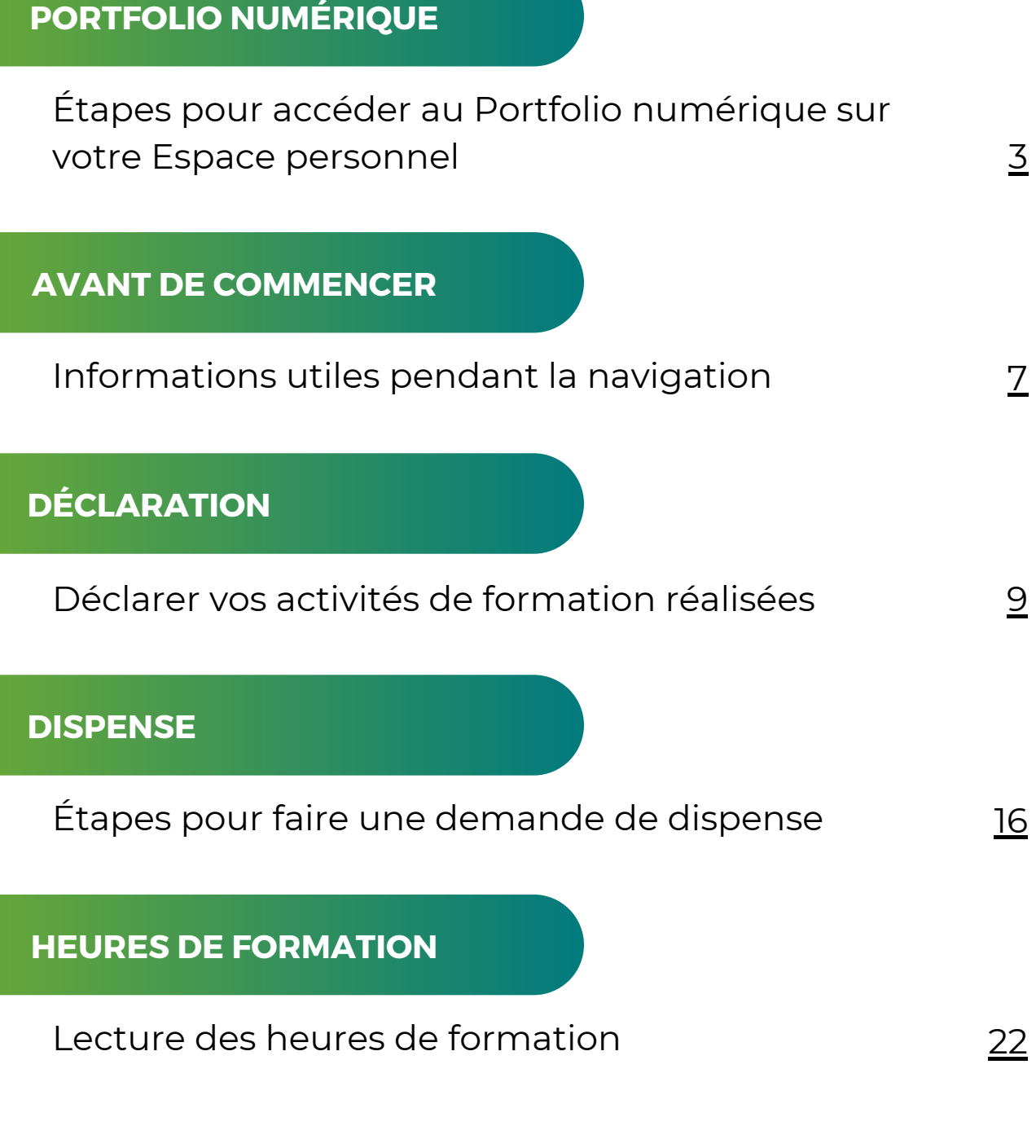

a hararan a shekarar 1

# <span id="page-2-0"></span>**PORTFOLIO NUMÉRIQUE**

Étapes pour accéder au Portfolio numérique sur votre Espace personnel

## **Pour accéder au Portfolio numérique sur votre Espace personnel, voici les étapes à suivre :**

- Rendez-vous sur le site de l'OTPQ au [www.otpq.qc.ca.](http://www.otpq.qc.ca/) **1.**
- Cliquez sur le menu « **Espace personnel** » situé à droite de l'écran. **2.**

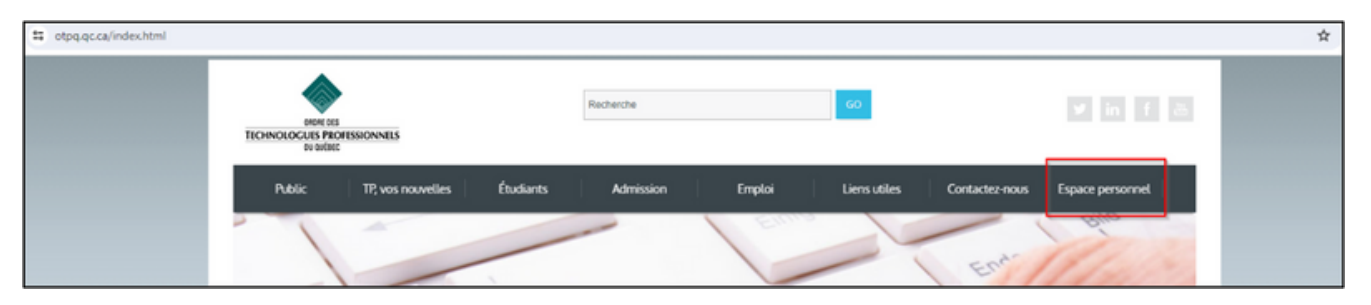

Sous **Espace personnel**, cliquez sur « **Accéder** ». **3.**

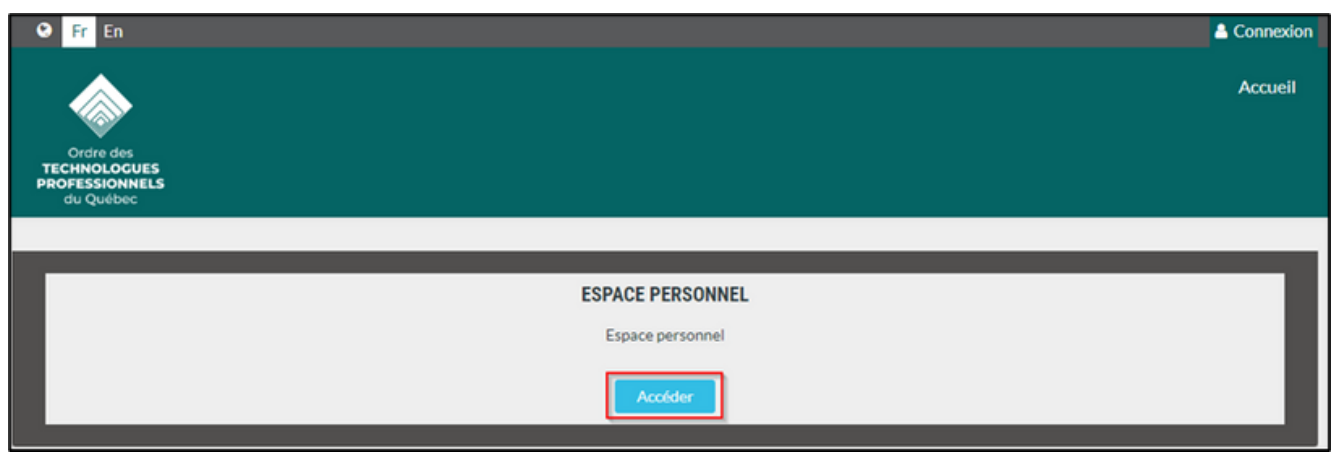

Inscrivez vos **informations de connexion** (login) et votre **mot de passe** puis cliquez sur « **Se connecter** ». **4.**

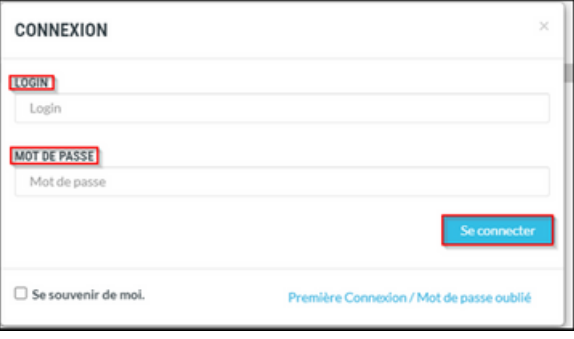

Si vous avez perdu votre mot de passe, sélectionnez l'option « **Première connexion/Mot de passe oublié** ». Un mot de passe temporaire sera acheminé à votre adresse courriel de correspondance. Notez que cette opération pourrait prendre quelques minutes. Si vous avez malgré tout de la difficulté à vous connecter, veuillez écrire à [formation@otpq.org.](mailto:formation@otpq.org)

Après avoir accédé à votre **Espace personnel**, un message de bienvenue apparaîtra et vous pourrez voir votre nom à l'écran, en haut à droite.

Cliquez sur l'onglet « **Portfolio** ». **5.**

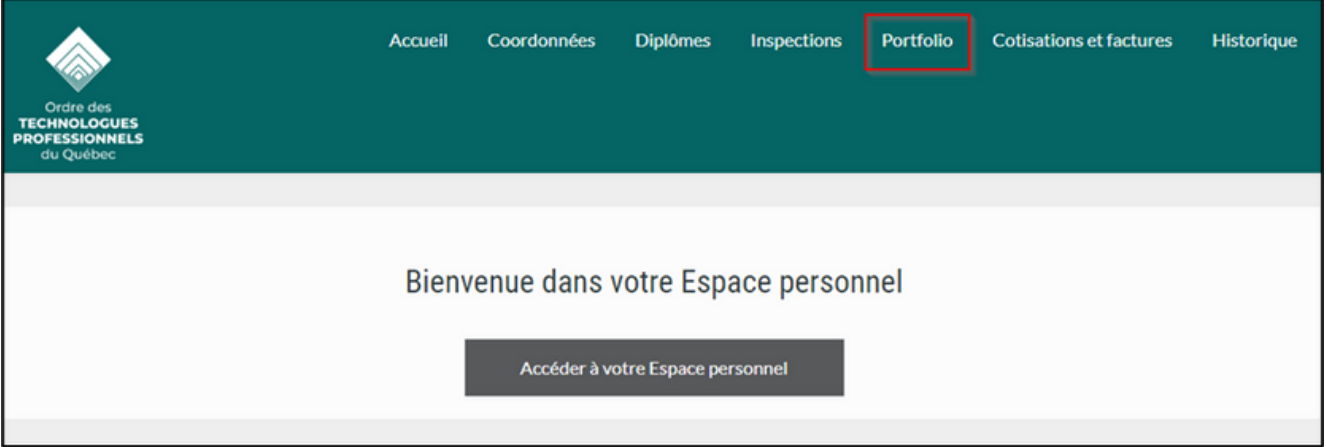

Sous **Dossiers**, cliquez sur votre nom. **6.**

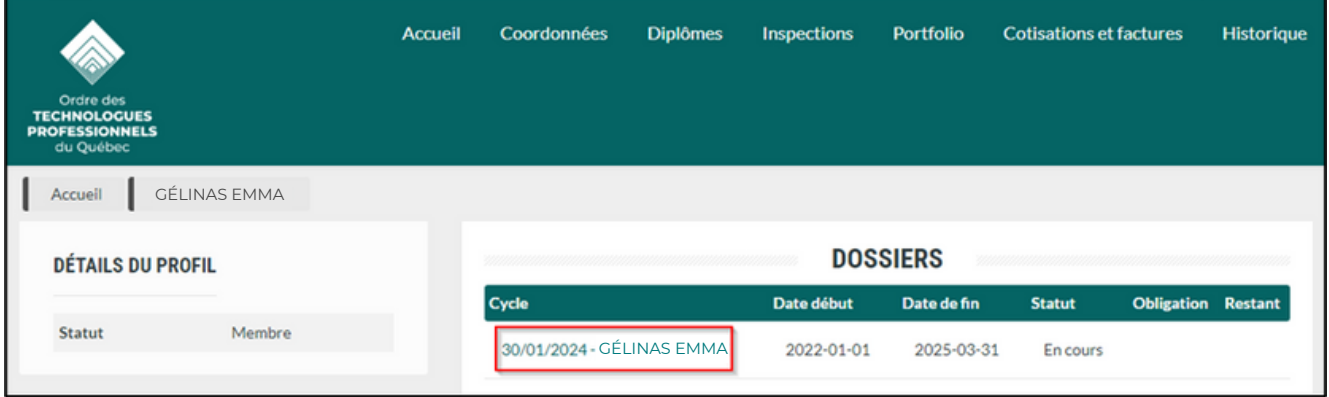

Vous êtes maintenant dans votre **Portfolio** numérique. Remarquez que sur la gauche, on retrouve un résumé de vos **HEURES DE FORMATION**, regroupant les renseignements nécessaires pour bien suivre l'évaluation de vos heures déclarées et comptabilisées pendant la période de référence en cours, soit celle du 1er janvier 2022 au 31 mars 2025.

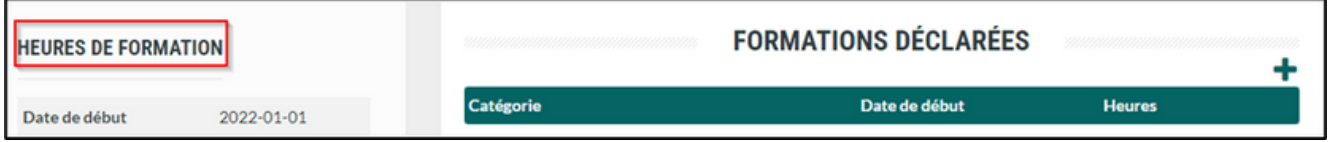

ARANARAA

#### **Heures de formation**

## **HEURES DE FORMATION**

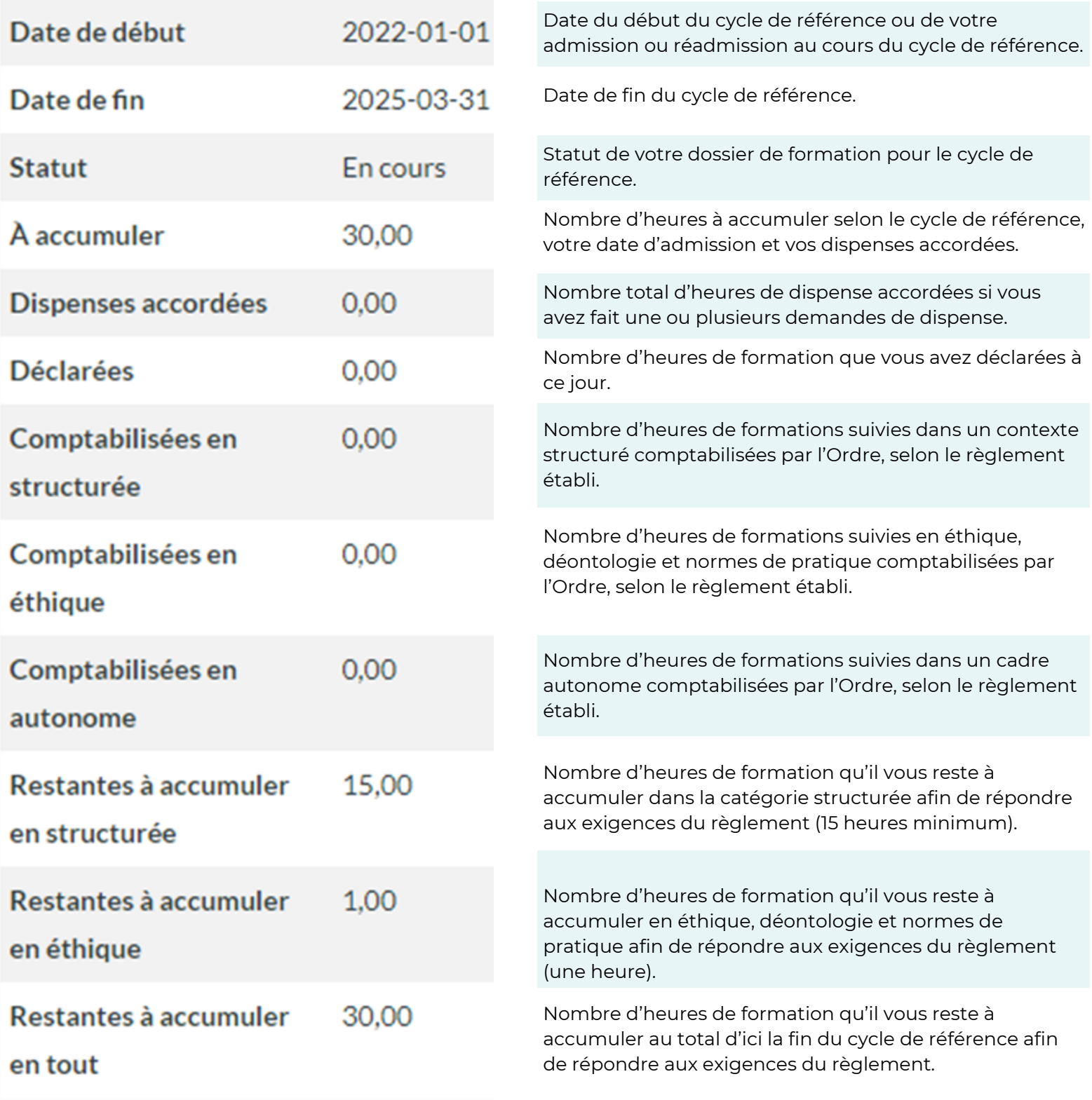

Lorsque vous entrez une nouvelle activité de formation, le système peut prendre jusqu'à **5 minutes** pour mettre à jour vos **HEURES DE FORMATION**.

# <span id="page-6-0"></span>**AVANT DE COMMENCER**

Informations utiles pendant la navigation

## **Avant de commencer, voici des informations utiles pendant la navigation :**

En tout temps, vous pouvez faire le  $\blacktriangleright$  en haut à droite pour fermer la fenêtre de déclaration.

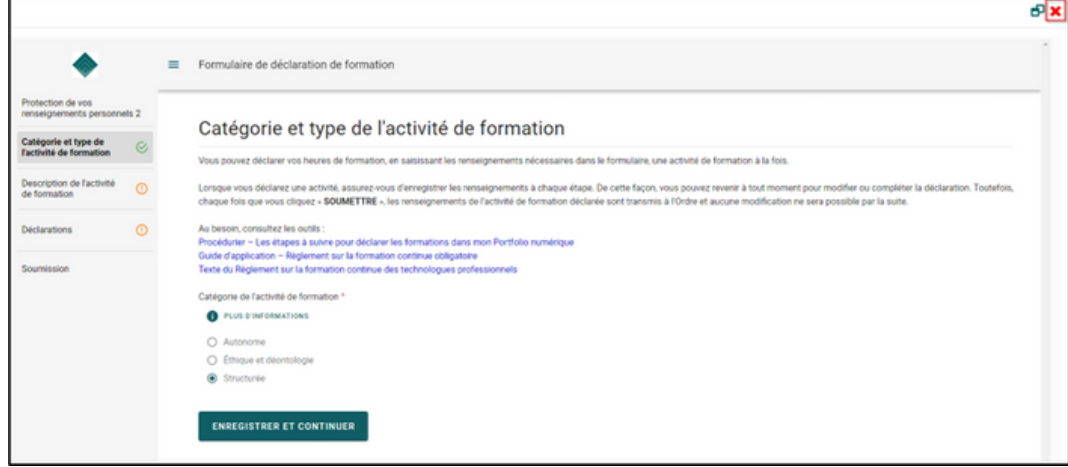

Remarquez les infobulles qui sont là pour vous aider à bien faire votre déclaration.

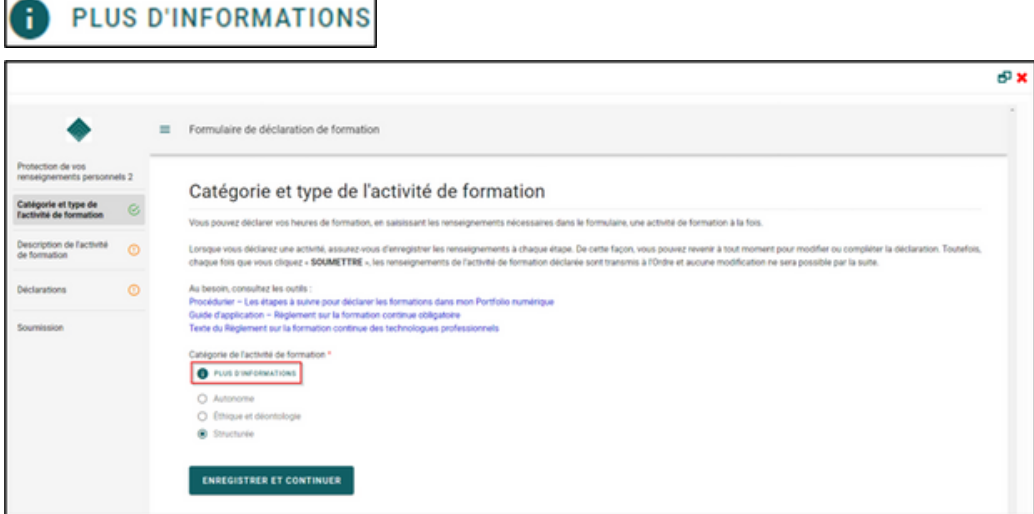

Le menu de gauche vous sert à naviguer entre les différentes étapes de votre déclaration.

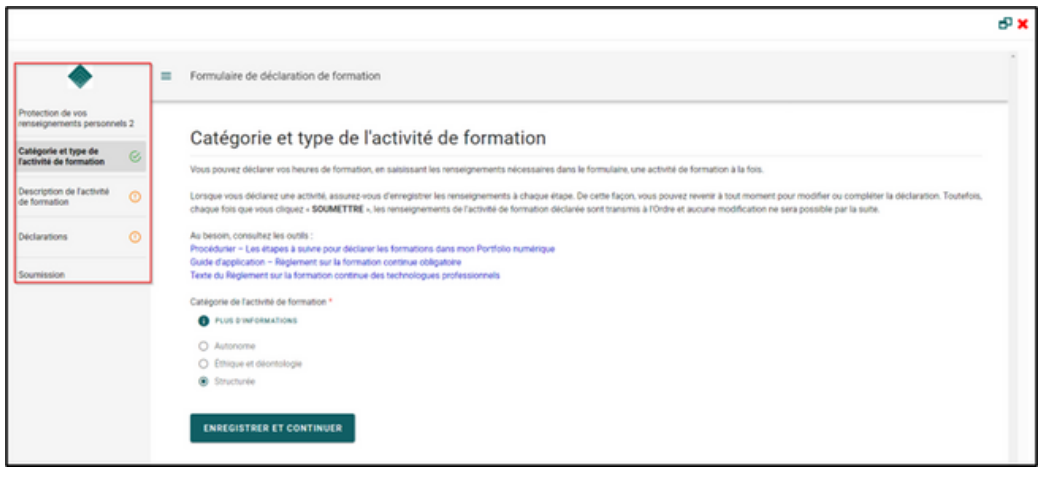

# <span id="page-8-0"></span>**DÉCLARATION**

Déclarer vos activités de formation réalisées

Pour ajouter une activité de formation, veuillez cliquer sur le signe  $\blacksquare$  à droite sous le menu **FORMATIONS DÉCLARÉES**. **1.**

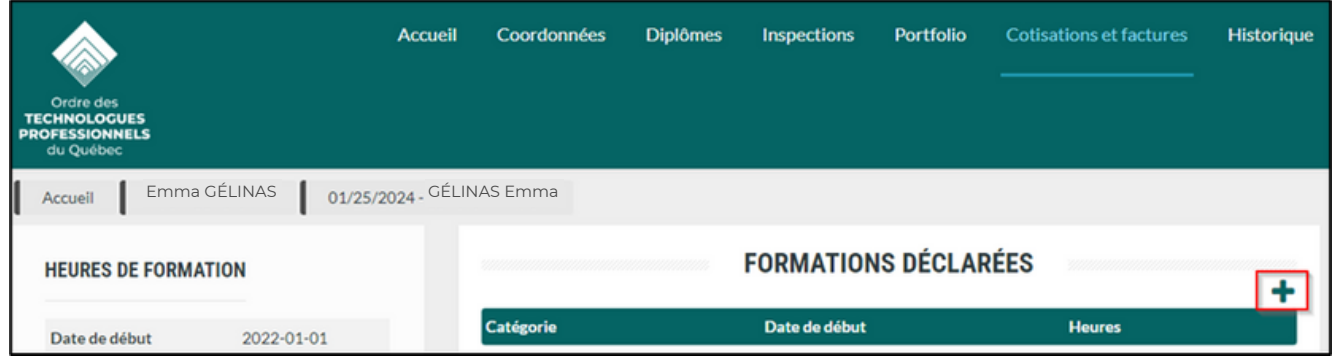

#### **Protection des renseignements personnel**

Lisez le texte **Protection de vos renseignements personnels**, puis cliquez sur **COMMENCER**. **2.**

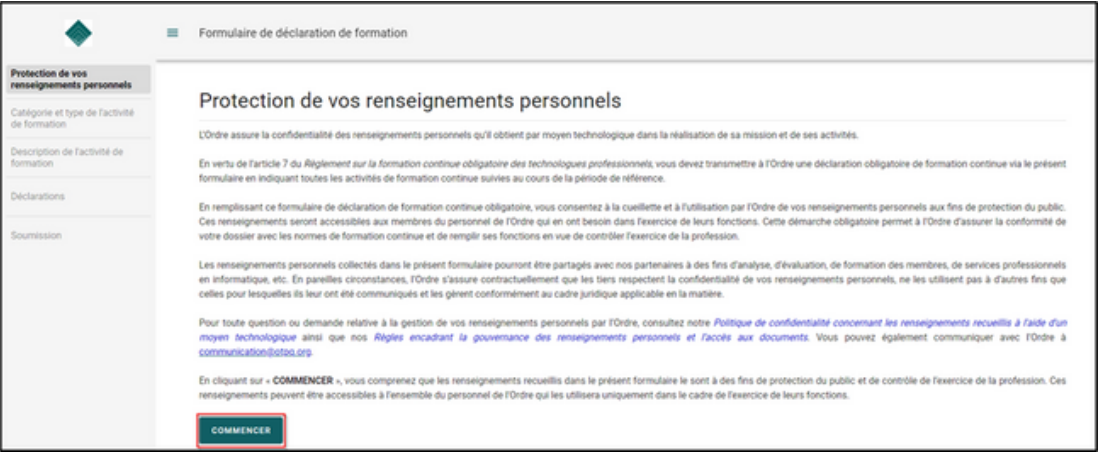

#### **Catégorie et type de l'activité de formation**

Lisez les instructions. Cliquez sur l'infobulle pour consulter la définition des différentes catégories. Choisissez la catégorie de l'activité de formation suivie parmi la liste déroulante. Cliquez ensuite sur **ENREGISTRER ET CONTINUER**. **3.**

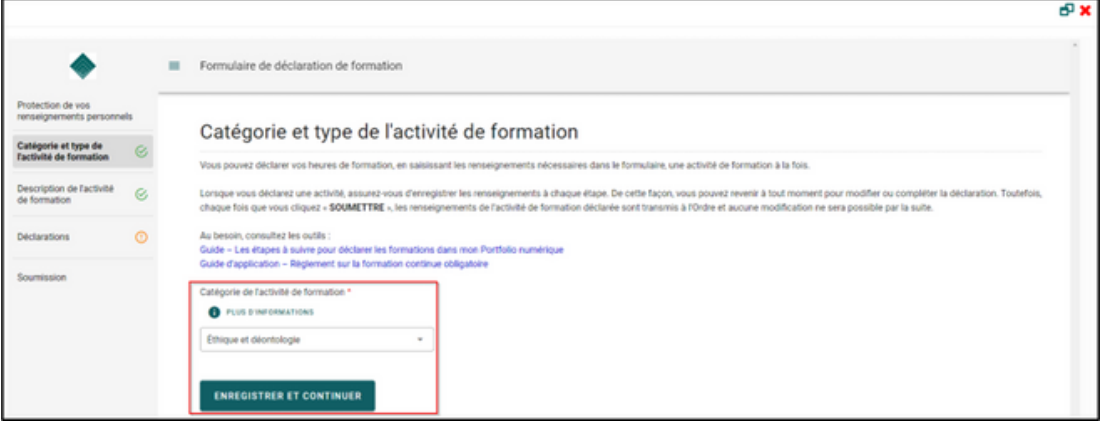

#### **Description de l'activité de formation**

Le cycle 2022-2025 est déjà coché par le système. Certaines activités de formation, dont celles offertes par l'OTPQ, sont déjà indiquées dans la liste déroulante et vous pouvez sélectionner celle que vous avez suivi. Si l'activité ne se retrouve pas dans cette liste, cochez la case **L'activité n'est pas dans la liste**. **4.**

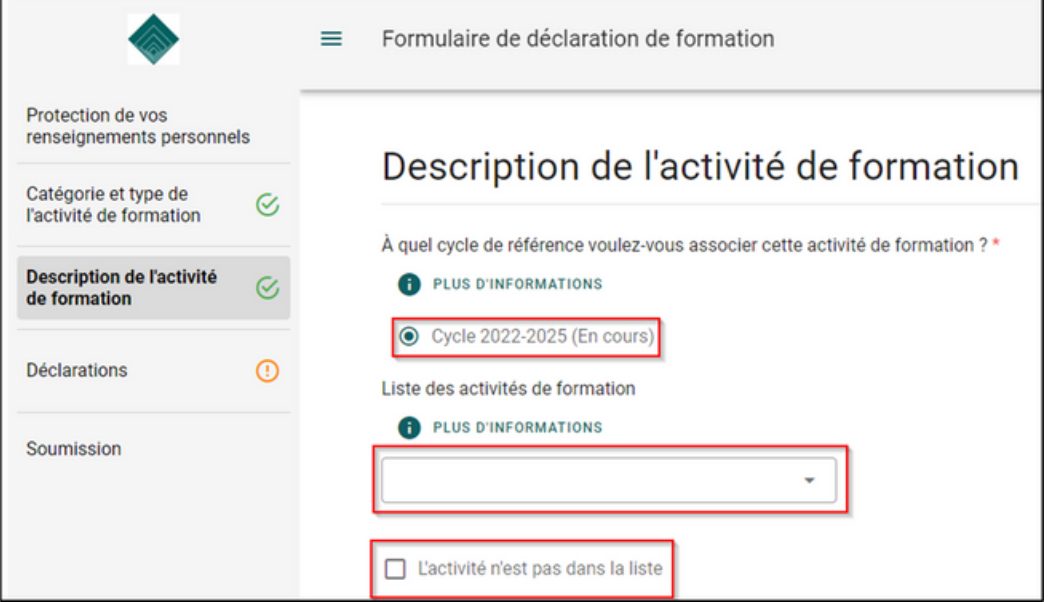

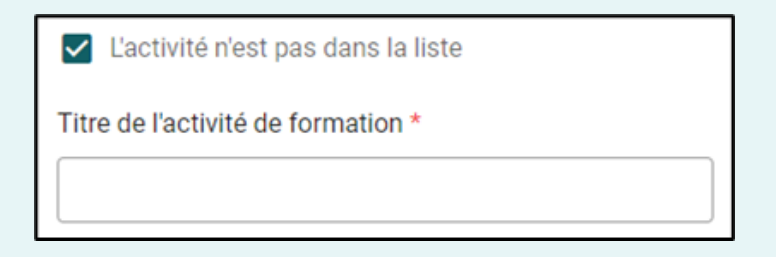

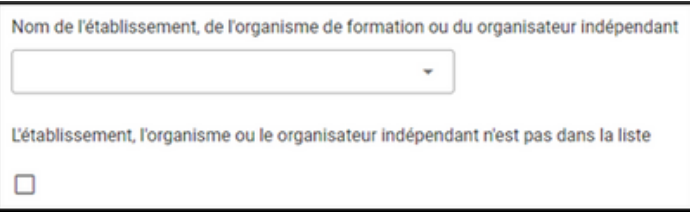

Si vous cochez la case, **L'activité n'est pas dans la liste**, veuillez inscrire le titre de l'activité de formation suivie dans la case à cet effet. Notez que le titre de l'activité est notamment celui inscrit sur votre attestation de participation.

Certains établissements, organismes de formation ou organisateurs indépendants sont déjà indiqués dans la liste déroulante et vous pouvez en sélectionner. S'ils ne s'y retrouvent pas, cochez la case **L'établissement, l'organisme ou l'organisateur indépendant n'est pas sur la liste**.

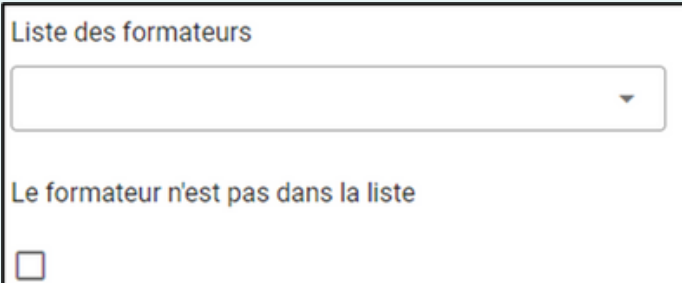

Certains formateurs sont déjà indiqués dans la liste déroulante et vous pouvez en sélectionner. Si vous ne le retrouvez pas, cochez la case **Le formateur n'est pas dans la liste.**

Merci de nous aider à bonifier les listes en quelques actions simples :

inscrivez au long, sans abréviation, le nom de l'établissement, de l'organisation ou de l'organisateur indépendant.

Pour un formateur, inscrivez le prénom, suivi du nom au complet.

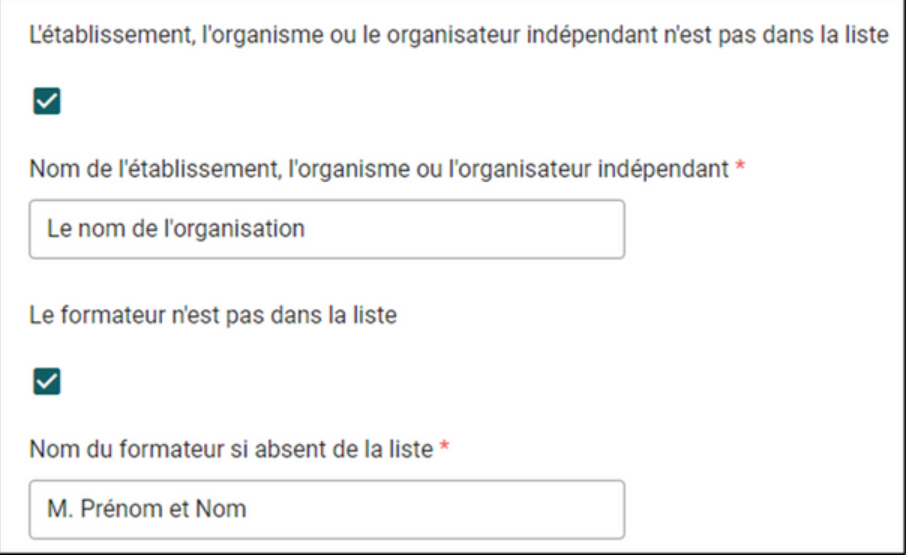

Entrez la date de début et la date de fin de l'activité. Si cette dernière s'est déroulée sur une même journée, vous devez simplement répéter la même date comme dans l'exemple ci-dessous.

Vous ne pouvez pas déclarer une activité de formation qui ne s'est pas encore déroulée ou qui n'est pas encore terminée, et ce, même si vous vous y êtes déjà inscrit. La date de l'activité ne peut être postérieure à la date à laquelle vous faites votre déclaration.

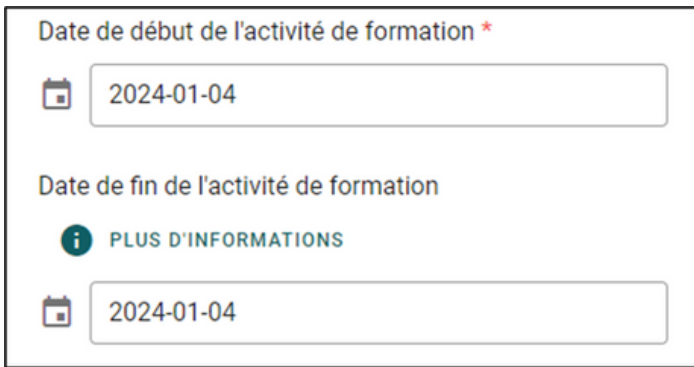

Entrez la durée de l'activité de formation suivie. Voici un exemple pour une activité de 2,5 heures.

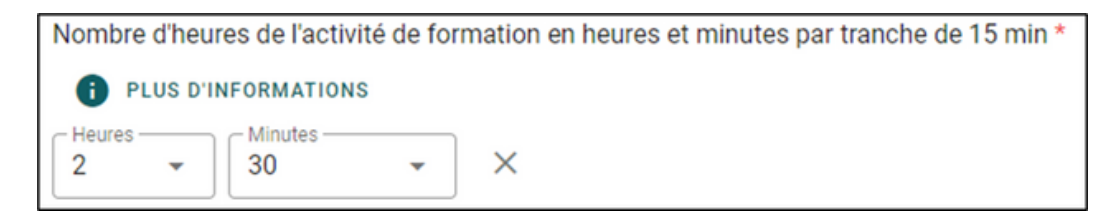

#### **Déclarations**

Lisez les déclarations. Attestez en cochant les trois 3 cases. Cliquez ensuite sur **ENREGISTRER ET CONTINUER. 5.**

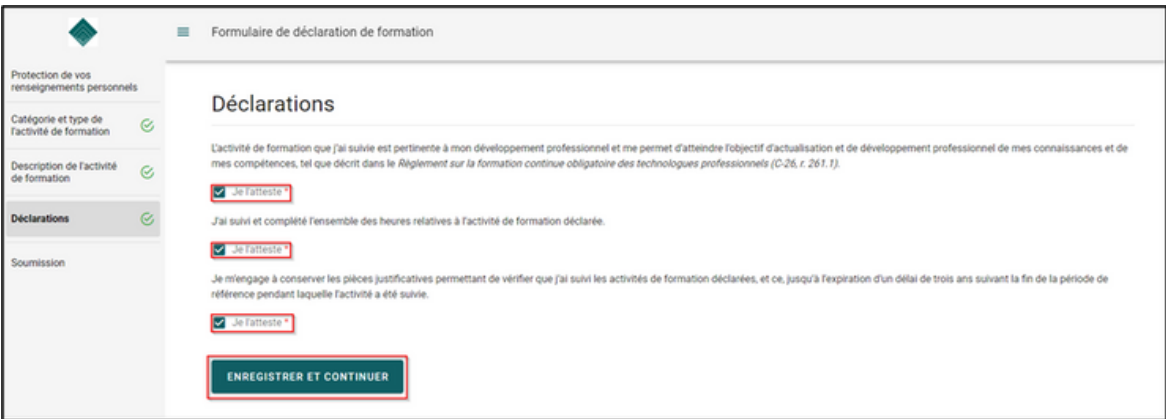

#### **Soumission**

**6.** Lisez le texte et cliquez sur **SOUMETTRE** afin de compléter votre déclaration.

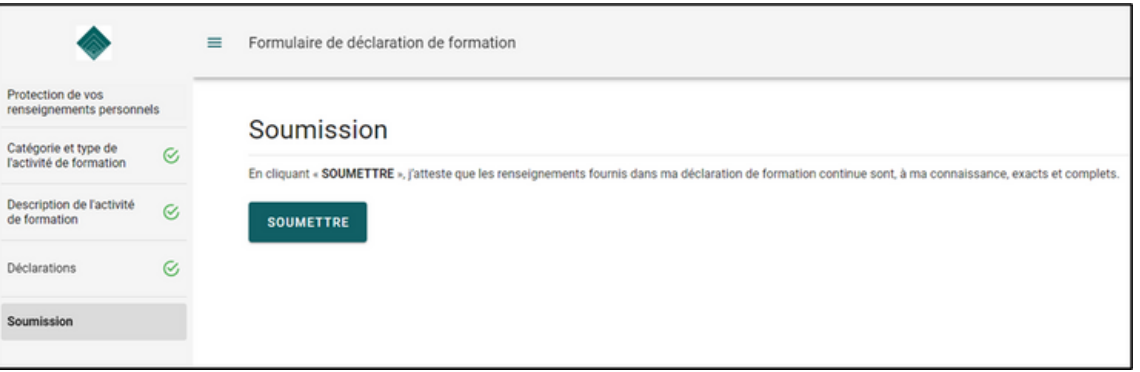

**7.** Vous obtiendrez la page ci-dessous qui confirme que vous avez soumis votre formulaire avec succès. Vous pouvez ensuite fermer la page avec le  $\blacktriangleright$ .

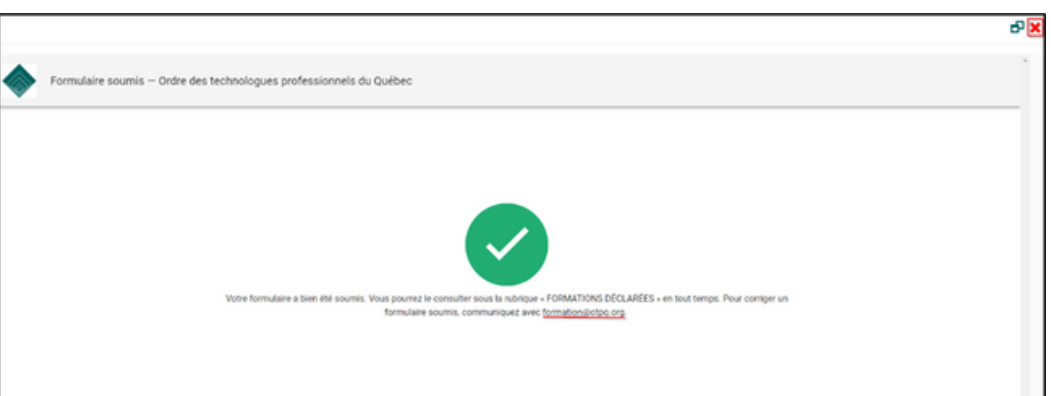

#### **IMPORTANT**

Une déclaration soumise et traitée ne peut pas être modifiée par le membre. Pour annuler ou corriger un formulaire de déclaration, veuillez écrire à [formation@otpq.org.](mailto:formation@otpq.org)

Rafraîchir votre page et cliquez sur **O** pour visualiser l'activité déclarée. **8.**

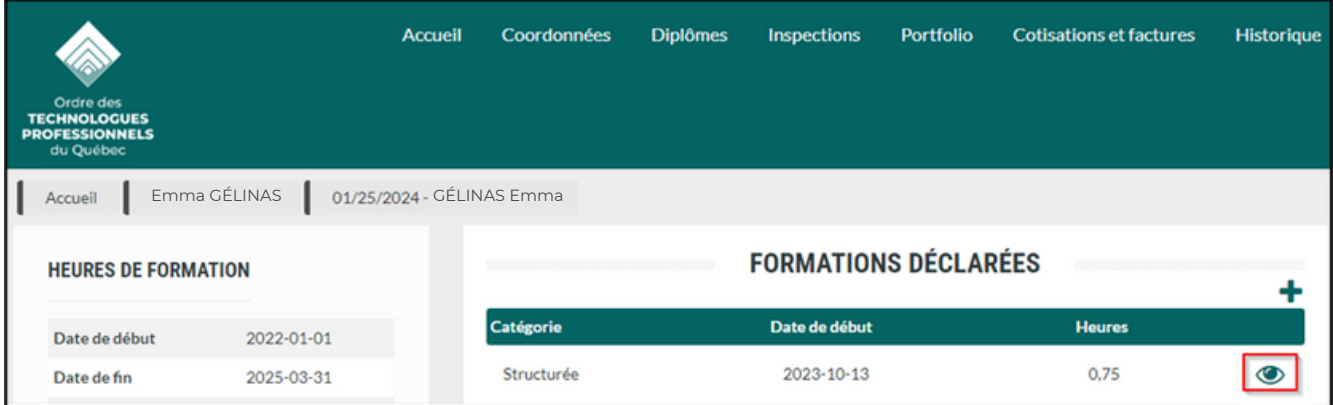

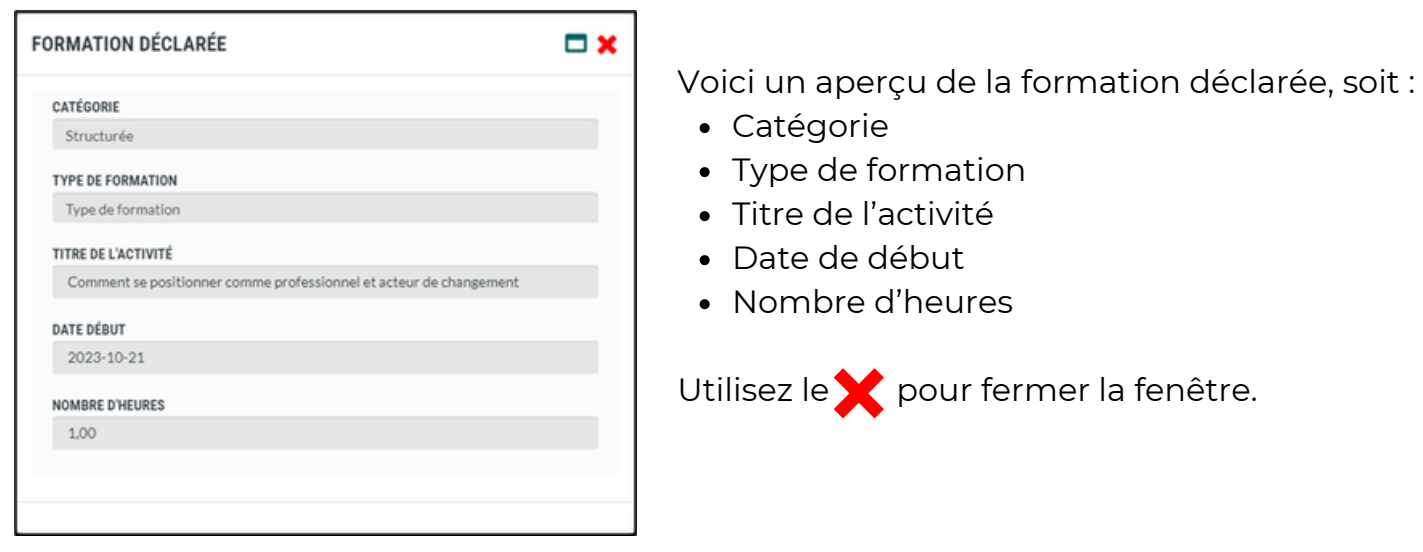

Pour ajouter une nouvelle activité de formation, veuillez cliquer sur le signe  $\begin{array}{|c|c|} \hline \end{array}$ à droite sous le menu **FORMATIONS DÉCLARÉES** et reprendre les étapes 1 à 8 précédentes. **9.**

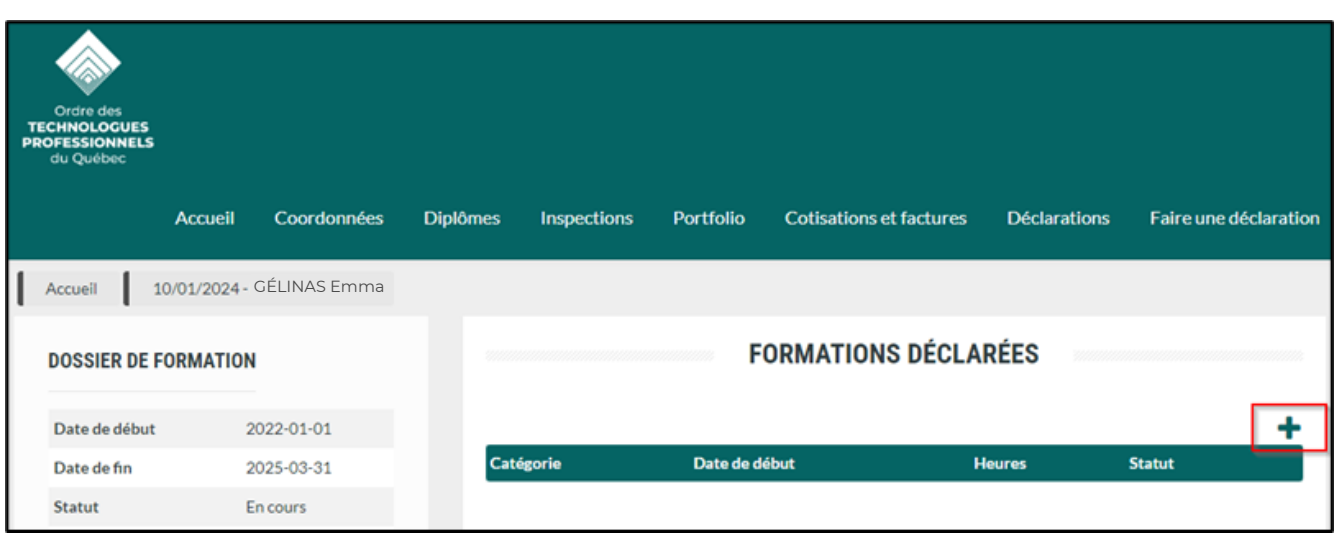

#### **Lecture de vos heures de formation**

Ci-dessous, deux (2) activités de formation ont été déclarées, soit une dans la catégorie structurée et une dans la catégorie éthique, déontologie et normes de pratique.

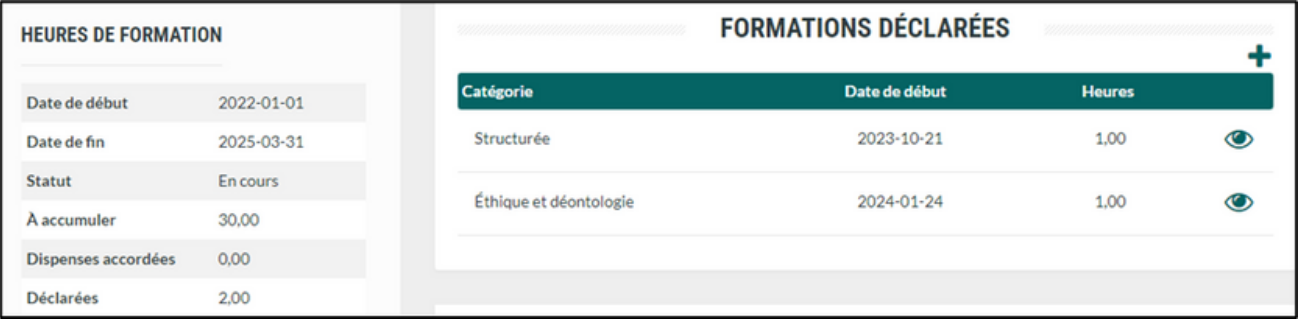

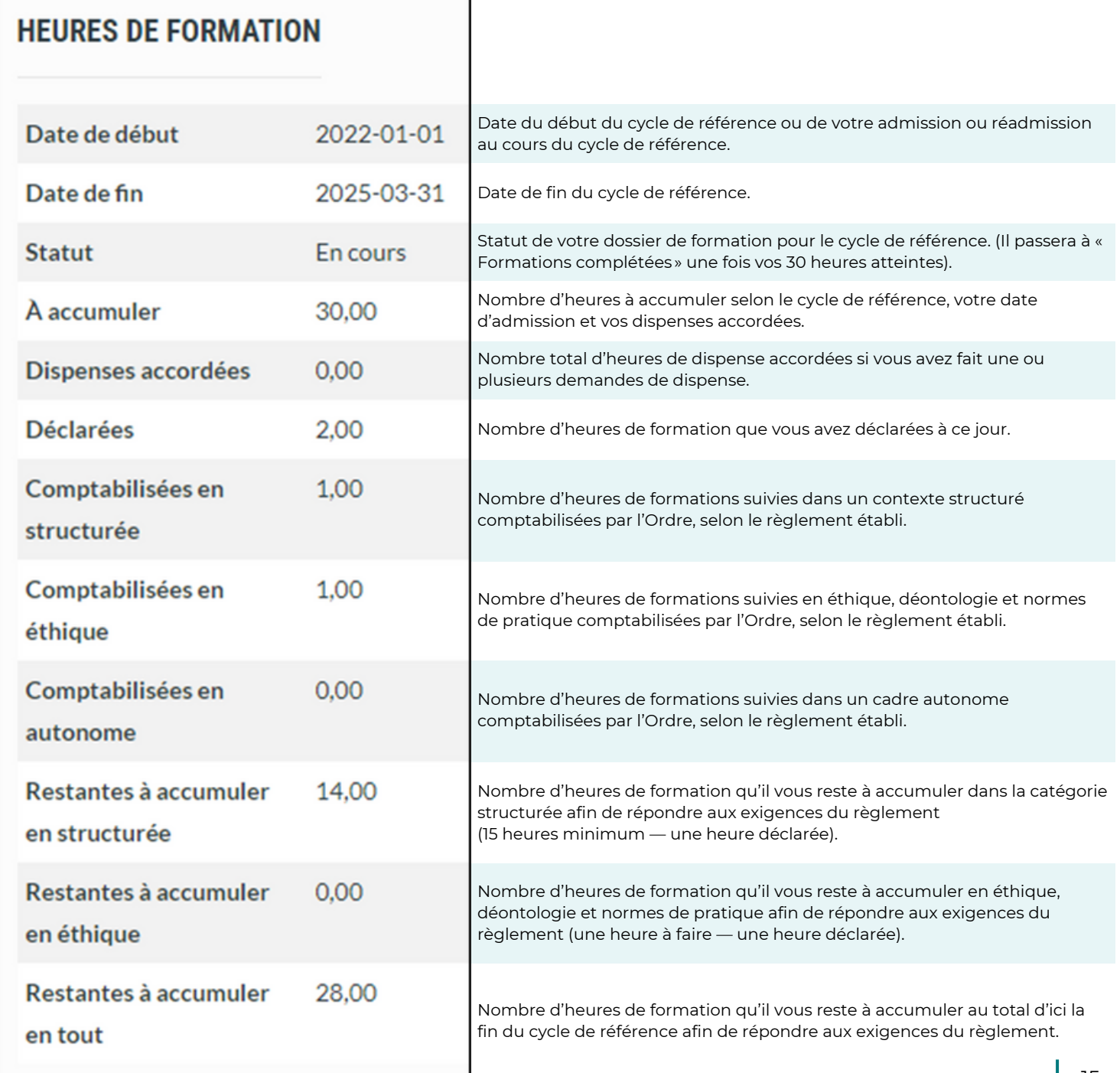

L

# <span id="page-15-0"></span>**DISPENSE**

Étapes pour faire une demande de dispense

## **Pour faire une demande de dispense, voici les étapes à suivre :**

Pour faire une demande de dispense, veuillez cliquer sur le signe  $\begin{array}{|l|} \hline \end{array}$ à droite sous le menu **DISPENSES**. **1.**

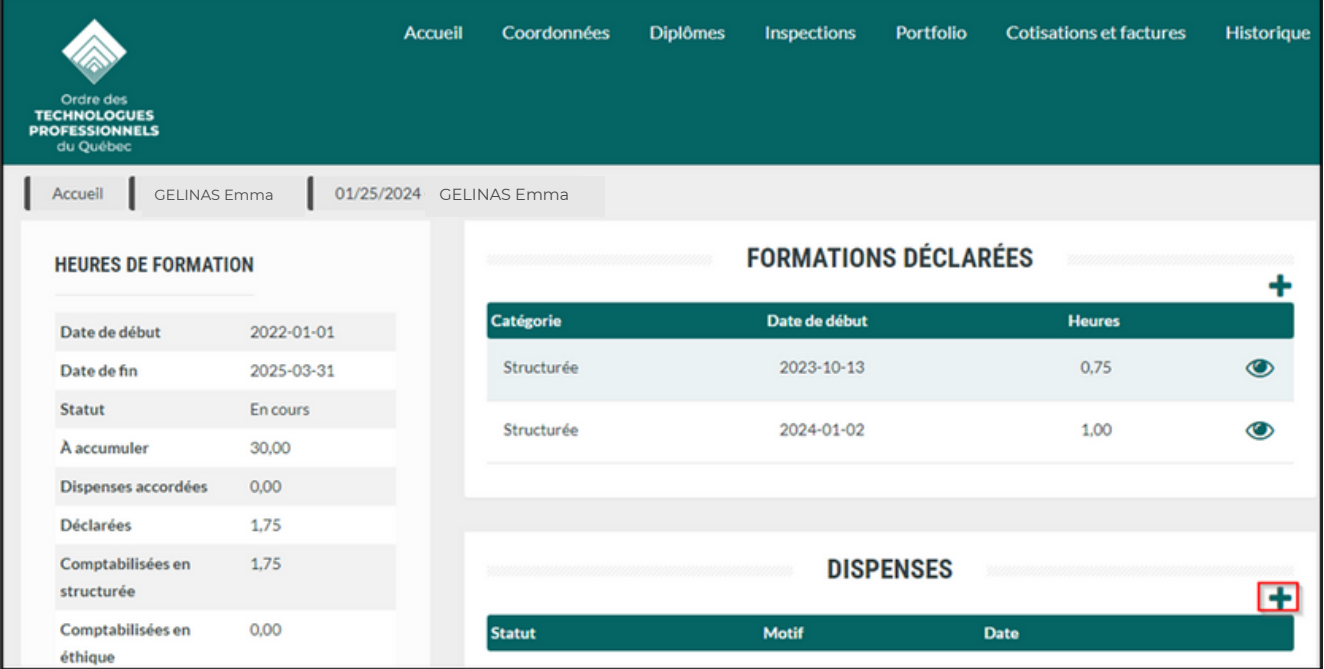

Le menu de gauche est toujours présent afin de vous permettre de naviguer entre les différentes étapes de votre demande de dispense.

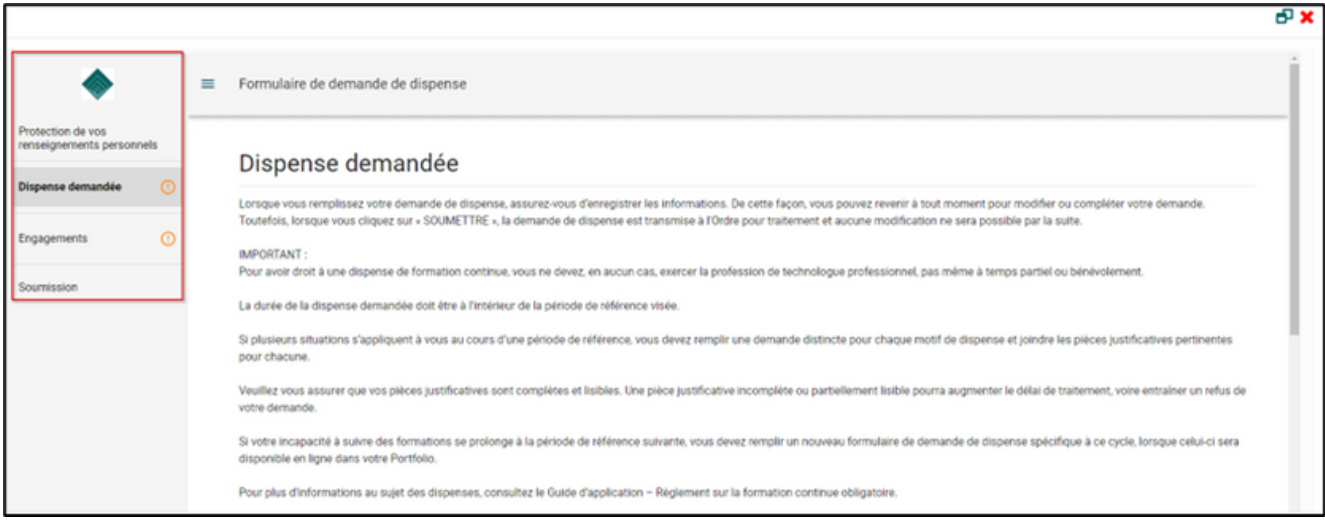

#### **Protection de vos renseignements personnels**

Lisez le texte sur la **Protection de vos renseignements personnels** et cliquez sur **COMMENCER**. **2.**

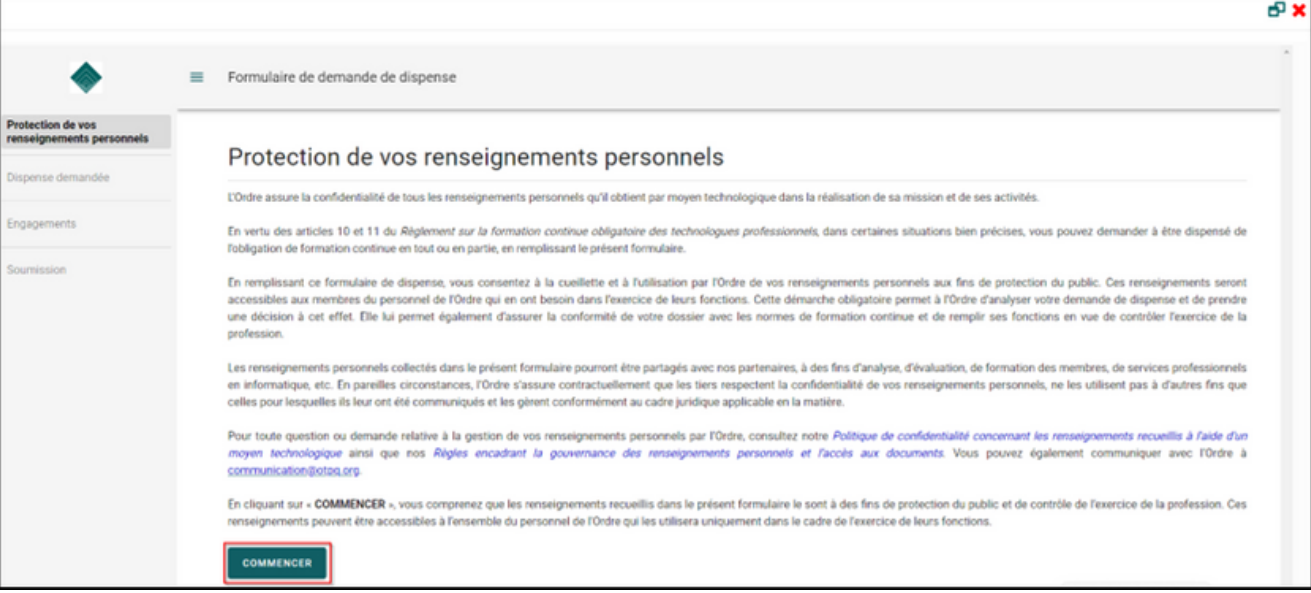

#### **Dispense demandée**

Lisez les instructions et remplissez tous les champs requis. **3.**

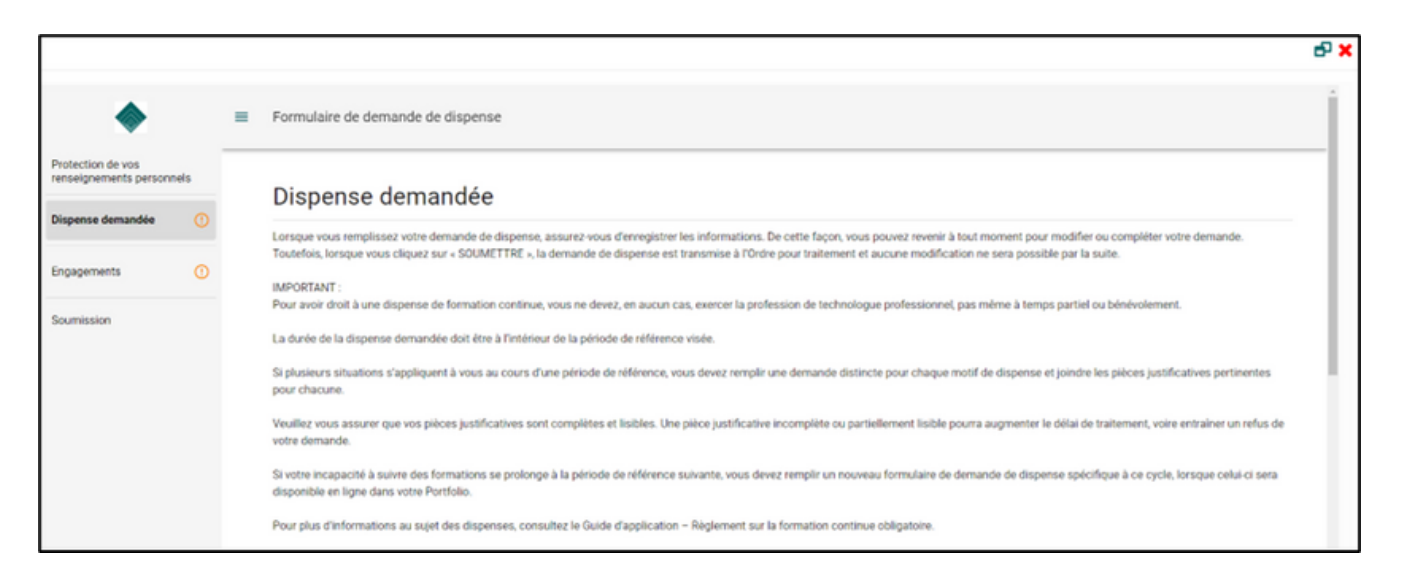

Le cycle de référence 2022-2025 est déjà coché.

Pour quel cycle voulez-vous demander cette dispense? \*

◯ Cycle 2022-2025 (En cours)

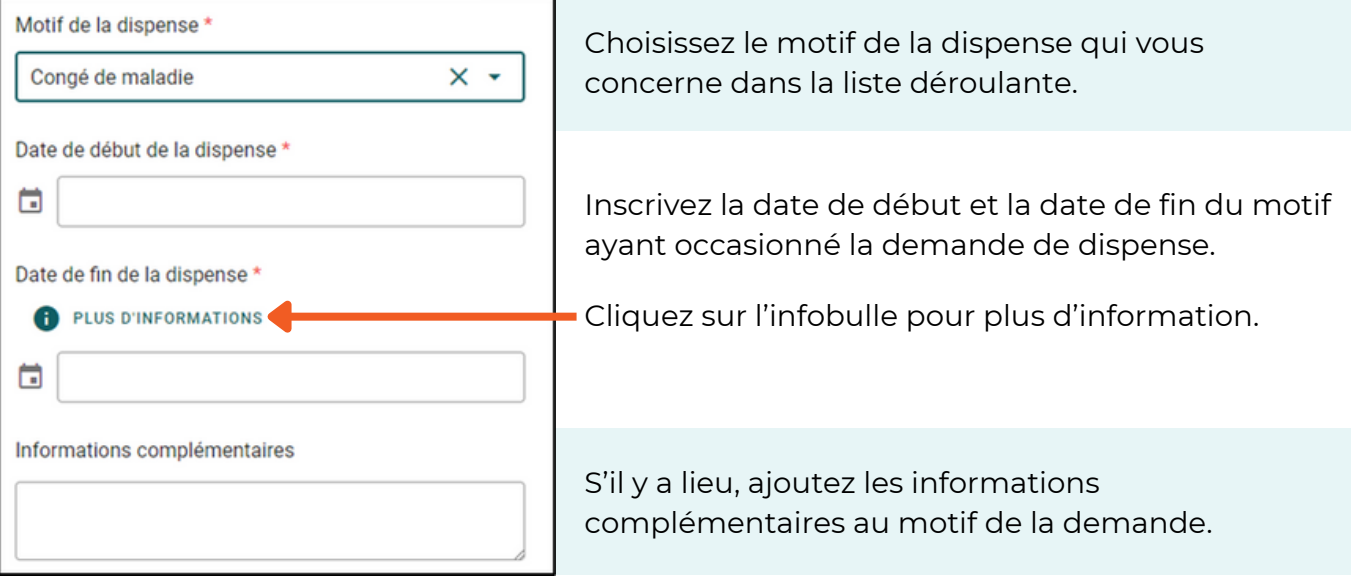

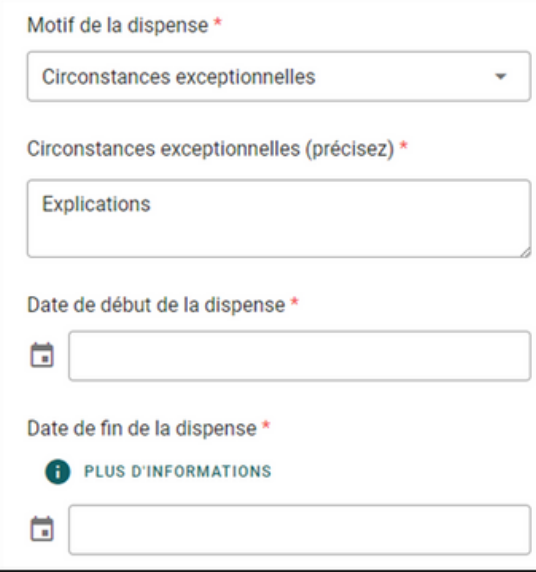

Pour le motif «Circonstances exceptionnelles », une case «précisez » s'affichera.

Vous devez **obligatoirement** remplir cette case.

Veuillez indiquer la nature de la circonstance et comment celle-ci vous empêche de remplir vos obligations en lien avec le Règlement sur la formation continue obligatoire.

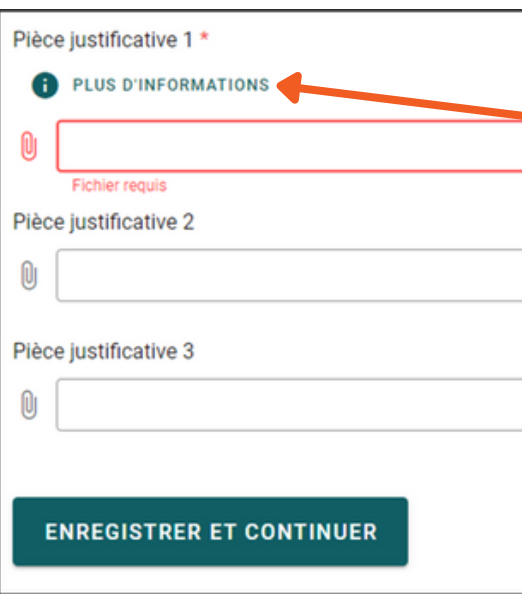

Entrez ensuite une (1) ou plusieurs pièces justificatives. Un minimum d'une est requise. Voir l'infobulle afin de lire ce que vous devez fournir pour chaque motif.

Une fois le document téléchargé, vous pouvez le supprimer en cas d'erreur en cliquant sur la corbeille rouge

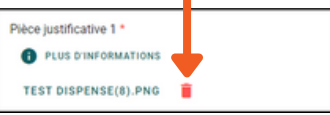

Une fois que vous avez téléchargé la ou les pièces justificatives nécessaires, cliquer sur **ENREGISTRER ET CONTINUER.**

#### **Engagements**

Lisez les engagements et attestez en cochant les deux (2) cases à cet effet. **4.**

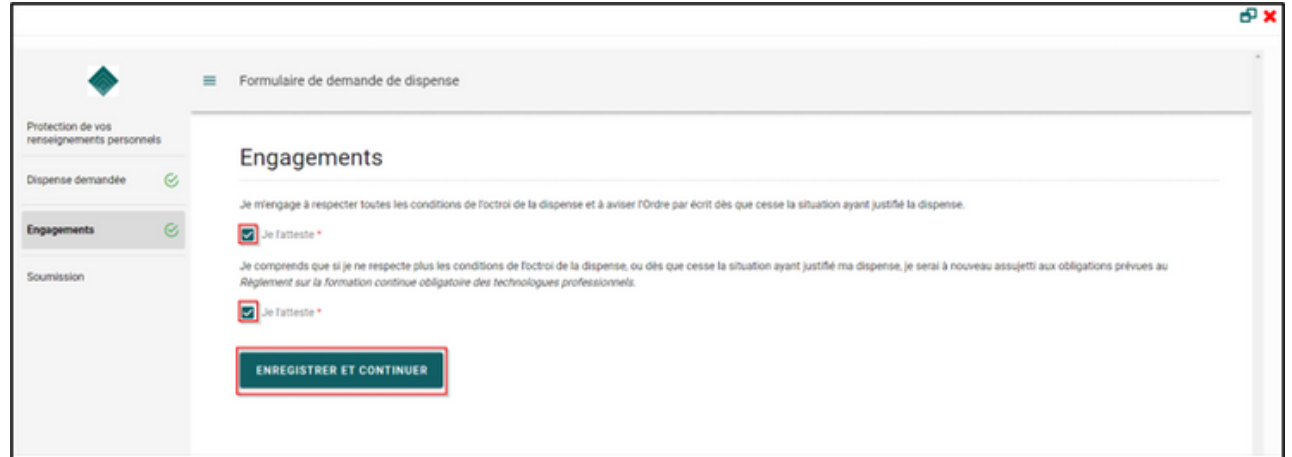

#### **Soumission**

Cliquez sur **SOUMETTRE** si vous attestez que tous les renseignements fournis dans votre demande et que tous les documents joints sont vrais et exacts. **5.**

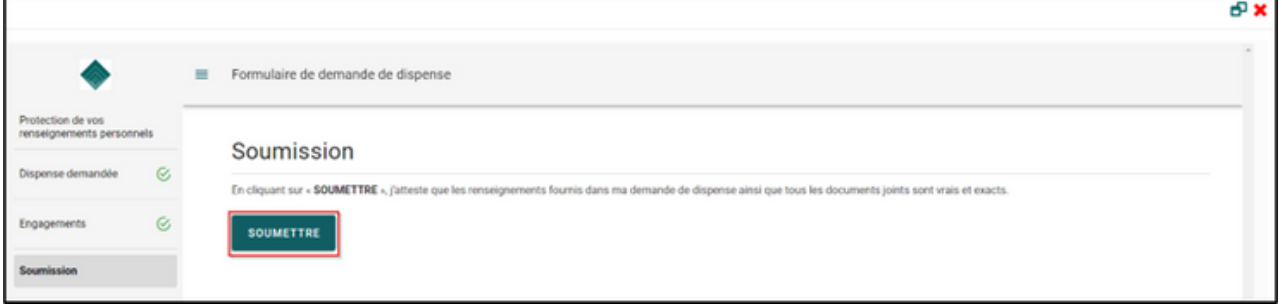

Vous obtiendrez la page ci-dessous qui confirme que vous avez soumis votre formulaire avec succès. Vous pouvez ensuite fermer la page avec le $\blacktriangleright$ . **6.**

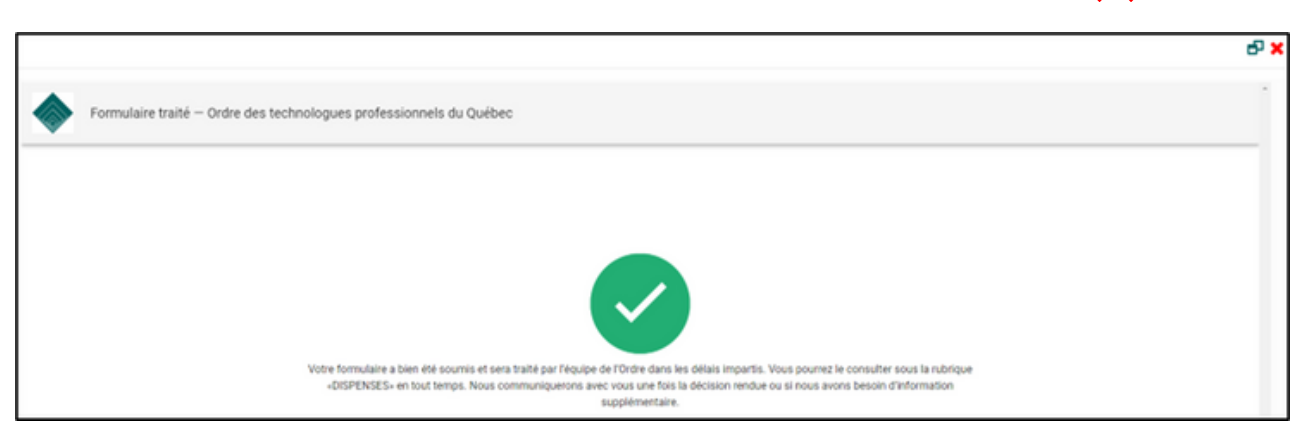

#### **IMPORTANT**

Une demande de dispense soumise ne peut pas être modifiée par le membre. Pour annuler ou corriger un formulaire de déclaration, veuillez écrire à [formation@otpq.org.](mailto:formation@otpq.org)

#### **Lecture de vos heures de formation incluant votre demande de dispense.**

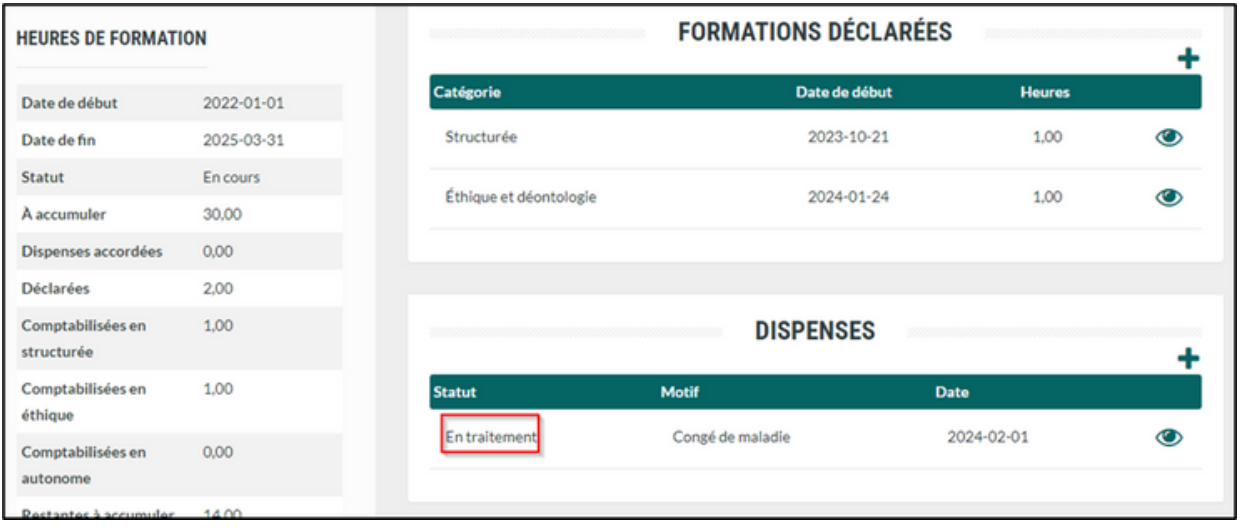

La demande de dispense n'étant pas encore accordée par l'Ordre, vous verrez la mention « **En traitement** ». Une fois la demande de dispense accordée par l'Ordre, vous recevrez une communication courriel à cet effet, mais vous verrez également le statut changé à « **Validée** ».

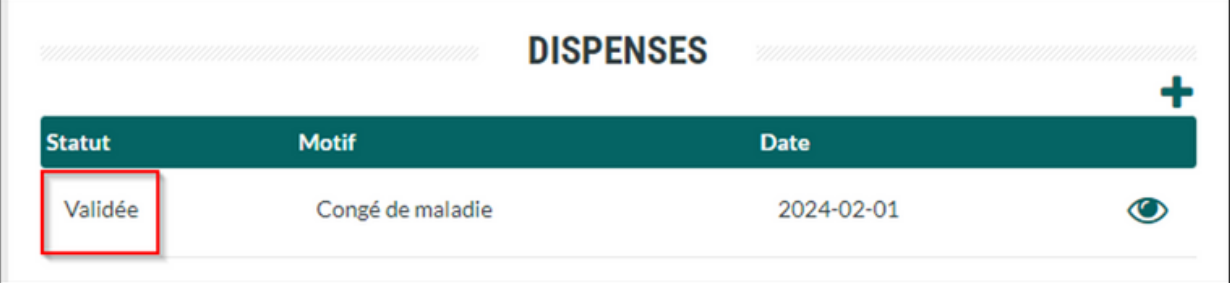

Pour consulter les heures de dispense accordées, cliquez sur

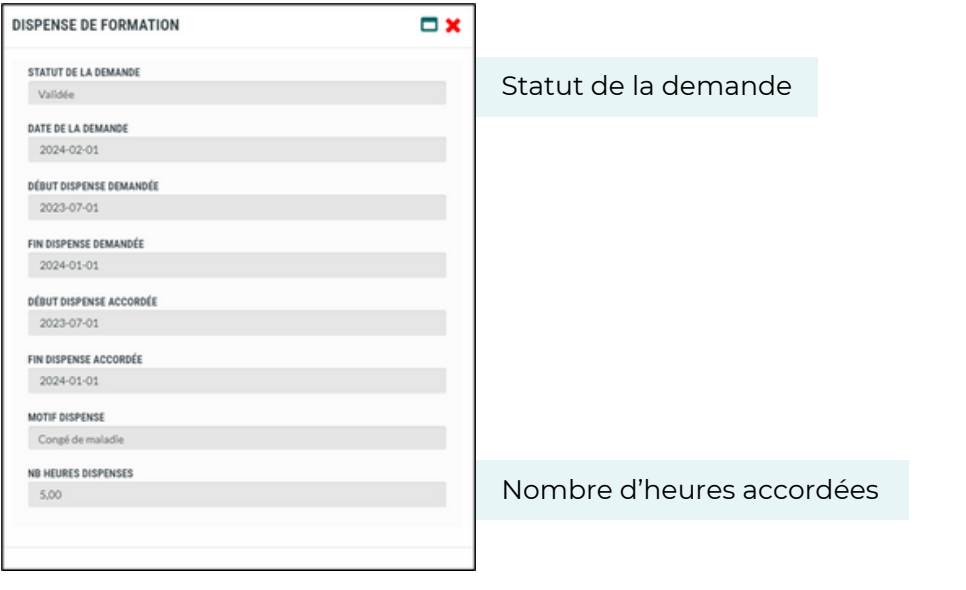

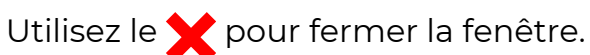

# <span id="page-21-0"></span>**HEURES DE FORMATION**

Lecture des heures de formation

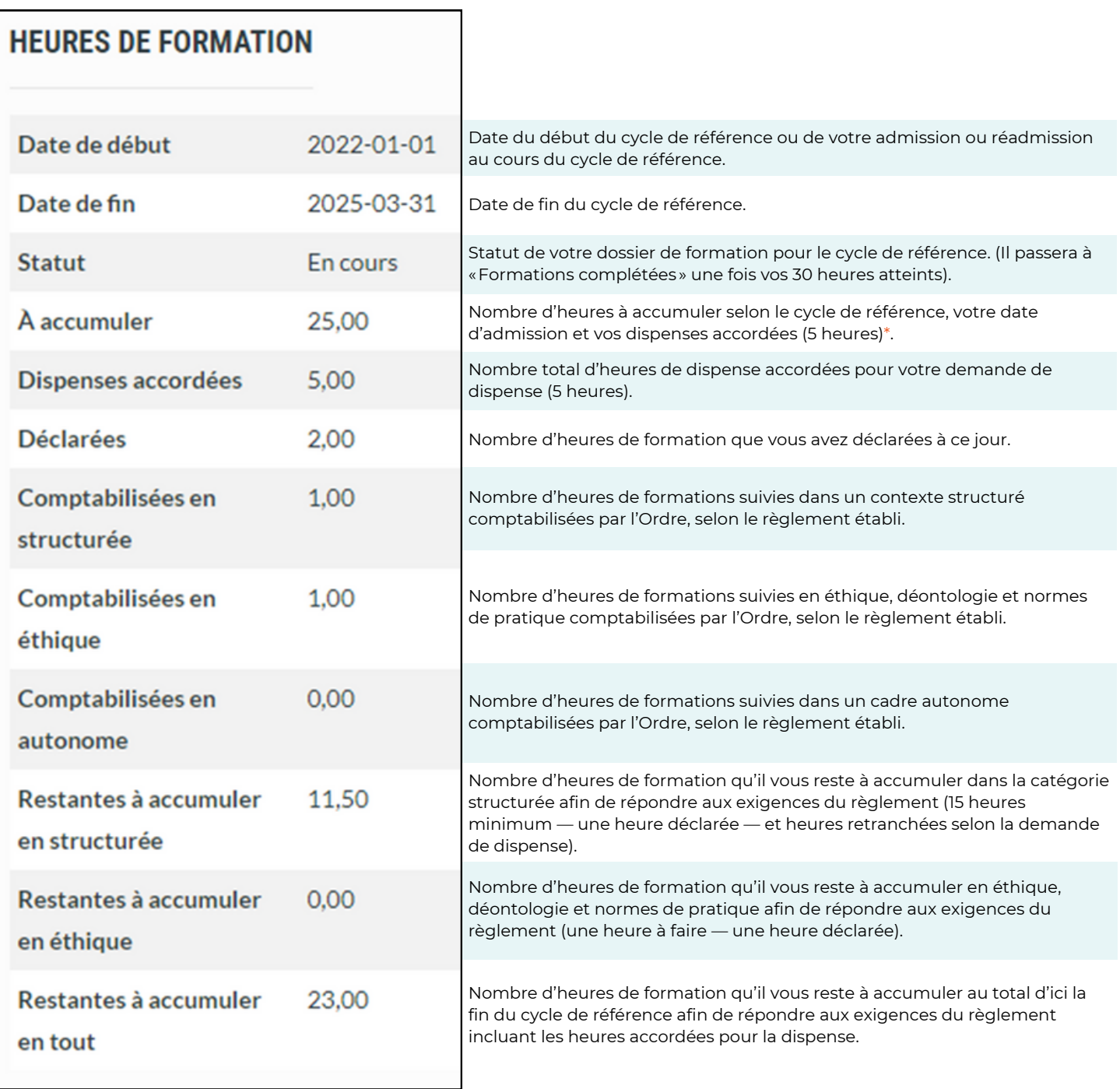

\* Considérant qu'une dispense de 5 heures a été accordée au membre dans cet exemple, il reste 25 heures à accumuler pour le cycle de référence. Sur ces 25 heures, la moitié, soit 12,5 heures doit être réalisée dans la catégorie structurée. Aucun changement pour l'heure en éthique, déontologie et normes de pratique qui doit demeurer à une heure obligatoire.

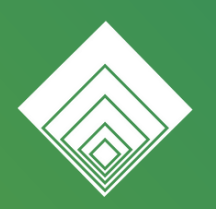

Ordre des **TECHNOLOGUES PROFESSIONNELS** du Québec

### **Pour toute information supplémentaire, communiquez avec nous : [formation@otpq.org.](mailto:formation@otpq.org)**

Nous vous répondrons dans les meilleurs délais, selon le volume de courriels reçus.